## Overdrive & Kindle Fire

To borrow titles for your kindle device you will need to access your Amazon.com account.

Begin by downloading the **Overdrive** app from the Amazon App Store. Open the app and tap the menu icon (pictured), then select **Get Books**. Use your zip code to find the Norton Public Library (tap the star icon to save your library. Then tap **SAILS Library Network** to access the Overdrive site.

Sign in to the library's Overdrive site using the **SIGN IN** button on the right side of the page to view all of the titles available to you. You can sign in using your 14-digit library card number and PIN (usually the last four digits of your phone number). You can also choose to use an Overdrive account or Facebook; you will need to add your library card to one of these accounts before borrowing or placing holds.

Now you can search the Overdrive site using the magnifying glass icon, browse the collections on the homepage and under the Collections drop-down menu, or browse by subject. The Overdrive collection contains ebooks, audiobooks, music and videos.

| AVAILABLE                                                              | Items that can be borrowed immediately will say <b>AVAILABLE</b> , items on hold for other       |
|------------------------------------------------------------------------|--------------------------------------------------------------------------------------------------|
| Author of the bestveller The Matchinaker                               | patrons will say <b>WAIT LIST</b> , and items you already have on hold will say <b>ON HOLD</b> . |
| Hilderbrand                                                            |                                                                                                  |
| a state                                                                |                                                                                                  |
|                                                                        | Tap the cover for title details.                                                                 |
|                                                                        |                                                                                                  |
| The Rumor                                                              |                                                                                                  |
| A Novel<br>Unabeldgod + Read by Kathleen Mehnemey, Eria Bennett, & Ree | Tap the ellipses to read or listen to a sample, view details, or see other titles you may enjoy. |
| The Rumor                                                              | he author's name is a link to all of their works in the collection.                              |
|                                                                        | ormat                                                                                            |
| BORROW                                                                 |                                                                                                  |
| <b>^</b>                                                               | This bookmark icon will save the title to your wish list (if it's red you've already saved it).  |

Tap **BORROW** for one-click borrowing or **PLACE HOLD** if there's a wait list. The title will check out for your default loan period (this can be changed under **MY ACCOUNT, SETTINGS**); if you tap the book cover for details you can change the loan period for individual titles before you borrow.

When you're ready, download the title by going to your **LOANS** page using the bookshelf icon or the **MY ACCOUNT** drop-down menu.

Select Kindle book from the **CHOOSE A FORMAT** menu, then tap **GET KINDLE BOOK.** The Amazon.com web site will automatically open. Select your device from the drop-down menu and tap the **GET LIBRARY BOOK** button.

Your title will download directly to your Kindle the next time you access wifi (if you do not have wireless internet access at home, the library is a free wifi hotspot).

Tap the title to read and enjoy!

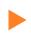

*Finished?* You can return borrowed titles early: access your Amazon.com account, select "Manage Your Content and Devices", click the "actions" icon to the left of the title, then click "return this book".

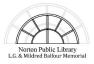

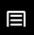